# ComptaPerso 3 Guide de l'utilisateur

Par Alexandre Venet http://www.alhomepage.com

06/02/2014

ComptaPerso 3 – guide de l'utilisateur

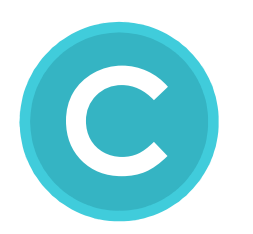

# Bienvenue dans ComptaPerso 3

Ce guide a pour but de vous faire découvrir toutes les fonctions de cette application. Bonne lecture !

# Table des matières

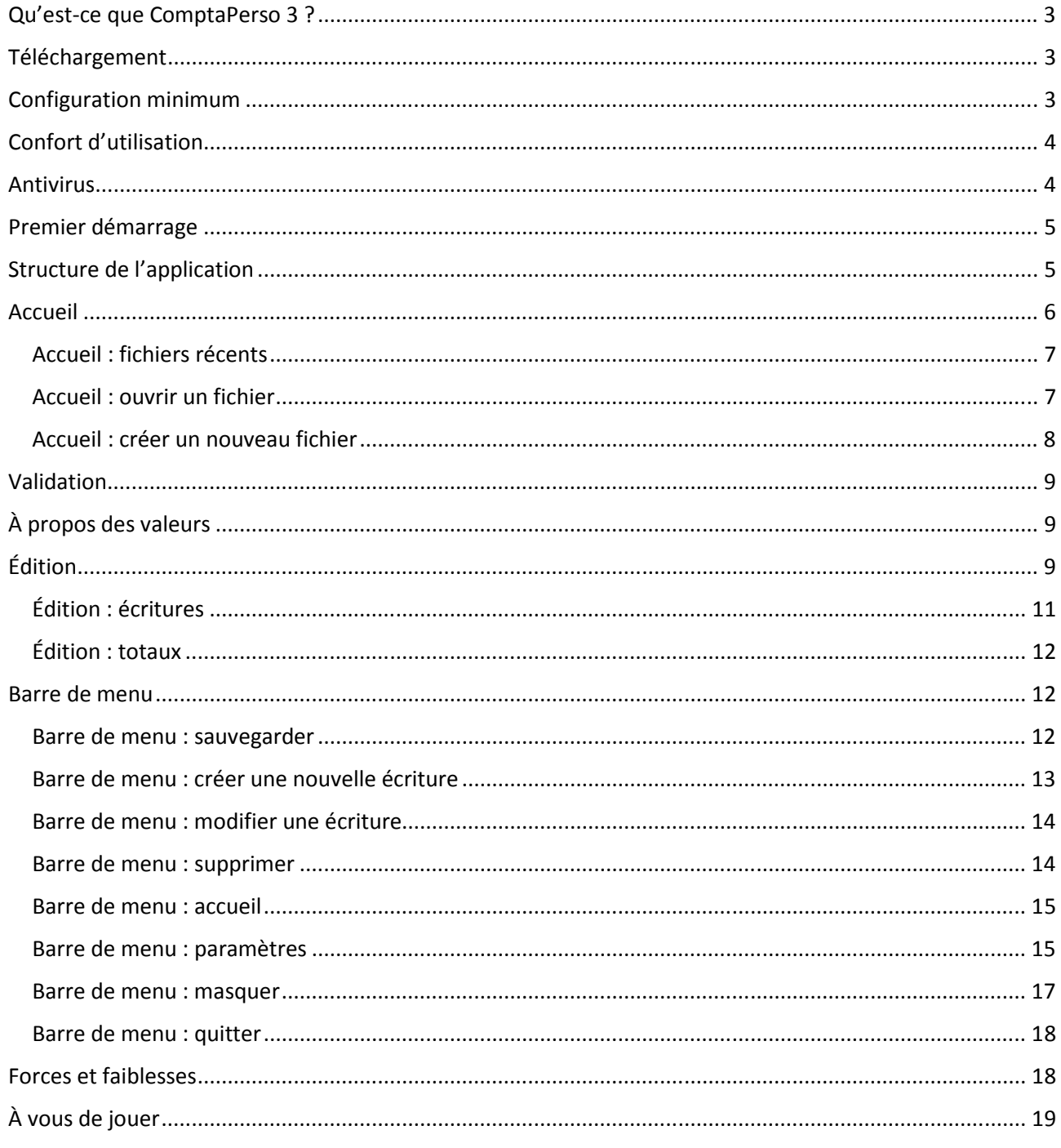

# Qu'est-ce que ComptaPerso 3 ?

ComptaPerso 3 est une application de comptabilité réalisée par Alexandre Venet en 2014.

L'application est gratuite, sans inscription à un service, ne diffuse aucune publicité et n'a pas besoin de connexion internet pour fonctionner.

L'application a été réalisée avec les outils suivants : Adobe Flash CS3 et MDM Zinc 3.0.

ComptaPerso 3 est une application autonome qui n'a pas besoin d'être installée. Vous pouvez placer l'application dans le dossier de votre choix.

ComptaPerso 3 traite des fichiers texte au format .xml.

# Téléchargement

ComptaPerso 3 est disponible en téléchargement gratuit et sans inscription, depuis le site web Alhomepage.com, à cette adresse :

http://www.alhomepage.com/comptaperso

La taille du fichier n'atteint pas 3 Mo sur disque.

# Configuration minimum

La configuration minimum requise pour faire fonctionner ComptaPerso 3 est la suivante :

- système d'exploitation Microsoft Windows 7,
- écran 950 x 600 pixels,
- un clavier,

• une souris ou tout autre dispositif de pointage.

ComptaPerso 3 nécessite 40 Mo de mémoire vive au démarrage.

Dans votre cession, vous devez disposer des droits d'utiliser l'application et de lui permettre de créer et sauvegarder des fichiers.

# Confort d'utilisation

Une fois le téléchargement effectué, placez votre application où bon vous semble, de préférence dans un dossier spécifique.

Ce dossier contiendra à terme :

- l'application ComptaPerso 3,
- son fichier de paramètres « ini.xml »,
- éventuellement les différents fichiers de travail que vous réaliserez.

Vous pouvez créer un raccourci dans le menu démarrer, la barre des tâches, ou encore l'écran d'accueil si vous utilisez Windows 8.

#### Antivirus

Si vous avez installé un antivirus, ce dernier peut considérer ComptaPerso 3 comme un « faux positif », ouvrir une fenêtre d'alerte, voire bloquer toute l'application.

Pour éviter cela, entrez une exception (reportez-vous au manuel d'utilisateur de votre produit pour connaître la marche à suivre).

# Premier démarrage

Au premier démarrage, ComptaPerso 3 crée son fichier de paramètres nommé « ini.xml ». Ce fichier se trouve toujours à côté de l'application, dans le même dossier.

Le fichier « ini.xml » contient les paramètres de l'application ainsi que la liste des cinq derniers fichiers que vous avez ouverts. Au premier démarrage de l'application, la liste des fichiers récents est vide.

Si vous supprimez « ini.xml », ComptaPerso 3 en créera un nouveau avec les paramètres par défaut.

Si le fichier « ini.xml » est altéré, ComptaPerso 3 affichera une alerte vous demandant de supprimer le fichier afin qu'il en crée un nouveau. Il remettra alors les paramètres par défaut.

### Structure de l'application

ComptaPerso 3 possède deux écrans :

- l'écran d'accueil,
- l'écran d'édition.

En plus de ces écrans, ComptaPerso 3 affiche des fenêtres d'avertissement en fonction des actions de l'utilisateur. Ces fenêtres s'affichent par-dessus les écrans et requièrent une action.

Les fenêtres d'avertissement possèdent au maximum les trois boutons suivants, de gauche à droite :

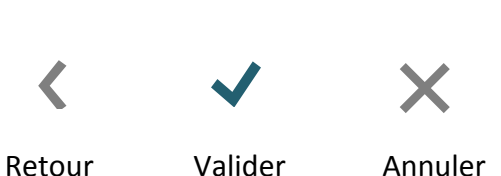

« Retour » est symbolisé par une flèche grise pointant vers la gauche.

- « Valider » est symbolisé par un signe de vérification bleu.
- « Annuler » est symbolisé par une croix grise.

Les écrans possèdent une barre de menu, à fond bleu, située en haut du contenu de l'application. Cette barre de menu comprend le nom de l'application ainsi qu'une rangée de boutons.

Le nombre de boutons de la barre de menu dépend de l'écran en cours et des paramètres de l'application (voir le chapitre « barre de menu » pour plus de détails).

Quand une fenêtre d'avertissement est affichée, les boutons de la barre de menu sont inaccessibles.

### Accueil

Le premier écran de l'application est l'accueil.

Si vous démarrez ComptaPerso 3 pour la première fois, l'application se lance en plein écran.

Au-dessus du contenu se trouve la barre de menu comprenant le nom de l'application et les trois boutons suivants, de gauche à droite :

- paramètres,
- masquer,
- quitter.

Sous la barre de menu, dans le bloc de gauche se trouve la liste des cinq derniers fichiers que vous avez récemment ouverts.

Dans le bloc de droite, se trouvent deux boutons :

- ouvrir un fichier,
- créer un nouveau fichier.

En pied de page, un lien lance le site web d'Alexandre Venet dans votre navigateur internet : http://www.alhomepage.com

# Accueil : fichiers récents

Si vous avez déjà créé du contenu avec ComptaPerso 3, les cinq derniers fichiers ouverts s'affichent dans la liste de gauche. Il vous suffit d'appuyer sur le nom du fichier désiré pour l'ouvrir.

La liste des fichiers récents commence par le dernier document ouvert (en haut) et se termine par le plus ancien (en bas). Cette liste est donc susceptible de changer en fonction des fichiers que vous manipulez.

Si ComptaPerso 3 ne trouve pas le fichier (parce que ce dernier a été supprimé, déplacé, que son nom a changé, etc.), une fenêtre d'avertissement apparaît afin de vous l'indiquer. Appuyez alors sur le bouton « valider », situé en bas de la fenêtre. Cette dernière disparaît et la référence du fichier récent qui posait problème a été supprimée de la liste.

Au-delà de cinq fichiers différents, ComptaPerso 3 n'affiche plus de référence. Mais cela ne signifie pas que ces fichiers ont disparu ! Ils ne s'affichent tout simplement plus dans la liste des fichiers récents. Pour les retrouver, appuyez sur « ouvrir un fichier ».

### Accueil : ouvrir un fichier

 $\bigcirc$ 

L'icône utilisée est un cercle vide.

Le bouton « ouvrir un fichier » affiche la fenêtre de navigation système.

Vous pouvez ouvrir uniquement un fichier .xml (format utile de ComptaPerso 3).

L'affichage de cette fenêtre dépend de votre système d'exploitation. Reportez-vous au manuel de ce dernier pour plus d'informations à son sujet.

ComptaPerso 3 ne traite que des fichiers .xml. Mais les fichiers .xml peuvent avoir des contenus bien différents. Si vous ouvrez un fichier .xml dont le contenu ne correspond pas à celui que génère

ComptaPerso 3, l'application affiche une fenêtre d'avertissement vous indiquant que le fichier sélectionné est illisible et qu'il faut en choisir un autre.

Si le fichier que vous avez sélectionné est valide, ComptaPerso 3 l'ouvre dans l'écran principal.

### Accueil : créer un nouveau fichier

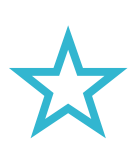

L'icône utilisée est une étoile vide.

Appuyez sur « créer un nouveau fichier » pour… et bien, créer un nouveau fichier.

Une fenêtre d'avertissement apparaît, vous invitant à configurer le solde de départ. Par défaut, ce montant est à « 0.00 ».

Sous la fenêtre, à droite, se trouvent deux boutons : « valider » et « annuler ».

Le bouton « valider » ouvre la fenêtre de navigation système, vous permettant ainsi de choisir un dossier de destination et un nom de fichier.

Le bouton « annuler » ferme la fenêtre.

Par défaut, ComptaPerso 3 nomme vos fichiers .xml à partir de la date du jour. Vous êtes libre d'en changer. Une bonne pratique consiste à donner à vos fichiers de travail un nom pertinent, en relation avec son contenu.

*Attention* : si vous entrez un nom de fichier identique à un fichier existant, ComptaPerso 3 sauvegarde le fichier et donc remplace l'ancien avec celui que vous créez. Soyez vigilant/e. En informatique, il existe de nombreuses façons de perdre ses données ; celle-là en est une.

#### Validation

Que vous ayez ouvert un fichier récent, un fichier ancien ou bien créé un nouveau fichier, ComptaPerso 3 vérifie la validité des données et les formate si nécessaire.

Si le contenu ne correspond pas à celui que traite ComptaPerso 3, une fenêtre d'avertissement apparaît. Sinon, l'application traite les données et les affiche dans l'écran d'édition.

ComptaPerso 3 ne formate les fichiers que si les données sont validées. Si vous ouvrez par erreur un fichier .xml totalement différent, pas d'inquiétude, son contenu ne sera pas modifié.

# À propos des valeurs

Dans ComptaPerso 3, les montants peuvent prendre deux décimales au maximum.

Lorsque vous entrez un montant, les valeurs ne sont pas arrondies et s'arrêtent à la deuxième décimale. C'est à vous de décider comment traiter votre chiffre : l'arrondir au chiffre supérieur ou au chiffre inférieur, ou bien ne pas l'arrondir.

Lorsque les montants possèdent plus de deux décimales, seules les deux premières sont conservées.

Les nombres entiers sont formatés pour améliorer le confort de lecture. Ainsi, le nombre « 15 » sans décimales sera affiché « 15.00 ».

# Édition

L'écran d'édition est l'écran principal de ComptaPerso 3. C'est ici que vous saisissez vos écritures comptables.

En haut de la zone de contenu, vous retrouvez la barre de menu à fond bleu qui commence, à gauche, avec le nom de ComptaPerso 3.

Juste en dessous, vous pouvez lire le nom du fichier que vous êtes en train d'éditer.

Le reste de la barre de menu liste les boutons d'action. Ici, les boutons sont rangés en deux catégories séparées par une barre verticale :

- la catégorie de gauche comprend les boutons relatifs au fichier édité,
- la catégorie de droite comprend les boutons relatifs à l'application proprement dite.

Les boutons de la première catégorie :

- sauvegarder (n'apparaît pas avec la sauvegarde automatique),
- créer,
- modifier,
- supprimer.

Les boutons de la seconde catégorie :

- accueil,
- masquer,
- quitter.

Sous la barre de menu, une ligne de légende comprend les noms de colonnes suivantes, de gauche à droite :

- réf.,
- date
- intitulé,
- débit,
- crédit,
- validation.

Sous la légende apparaît la liste des écritures de votre fichier. Si votre fichier est vide, il n'y a donc rien.

Enfin, en bas de l'écran, une dernière ligne de données comprend les champs suivants, de gauche à droite :

• solde de départ,

- solde final,
- total débit,
- total crédit.

# Édition : écritures

Si la quantité d'écritures dépasse la hauteur de votre écran, un ascenseur apparaît sur le côté droit de l'écran. Appuyez et déplacez de haut en bas cet ascenseur pour faire défiler la liste. Vous pouvez également utiliser la mollette de la souris.

Les écritures sont listées par date (année, mois, jour) puis par ordre alphabétique (valeur de l'intitulé).

Chaque écriture renseigne les valeurs en légende, de gauche à droite :

- une référence numérique de l'écriture basée sur sa date (année, mois, jour),
- la date de l'écriture affichée sur le mode jour/mois/année,
- l'intitulé de l'écriture,
- le montant du débit,
- le montant du crédit,
- l'état de la vérification de l'écriture.

Lorsque l'intitulé de l'écriture est trop long, des points de suspension s'affichent en fin de ligne.

Avec la souris ou tout autre outil de pointage, vous pouvez sélectionner une ligne. Elle apparait alors en bleu et les textes sont en blanc. Pour annuler la sélection, appuyez à nouveau sur la ligne ou bien sur une autre.

Sélectionner une écriture permet soit de la supprimer, soit de la modifier. Pour ce faire, voici la procédure :

- 1. appuyez sur une ligne pour la sélectionner,
- 2. dans la barre de menu, appuyez sur le bouton « modifier » ou « supprimer », respectivement symbolisés par un crayon et une croix.

Si aucune ligne n'est sélectionnée, les boutons « modifier » et « supprimer » sont indisponibles.

Vous pouvez valider une ligne d'écriture, ou bien l'invalider. Pour ce faire, dirigez votre pointeur tout à droite de la ligne d'écriture. Appuyez. Le signe de vérification bleu apparaît. Appuyez de nouveau pour invalider la ligne.

# Édition : totaux

Les totaux sont mis à jour à chaque manipulation d'écriture. Vous ne pouvez donc pas les renseigner directement. Seul le solde de départ a été renseigné lors de la création d'un nouveau fichier.

#### Barre de menu

La barre de menu est toujours affichée. Cependant, le nombre de boutons dépend de l'écran en cours ainsi que des paramètres choisis. Ci-après les détails concernant l'utilisation de chaque bouton, dans l'ordre d'affichage sur l'écran d'édition.

#### Barre de menu : sauvegarder

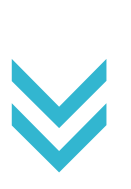

Le bouton « sauvegarder » est symbolisé par une double-flèche.

Appuyez sur ce bouton pour sauvegarder votre fichier.

La barre de menu clignote pour vous indiquer que l'action est prise en compte.

Le bouton « sauvegarder » apparaît à l'écran si vous avez paramétré ComptaPerso 3 en sauvegarde manuelle. En sauvegarde automatique, le bouton n'apparaît pas. Pour intervertir les modes de sauvegarde, ouvrez les paramètres de l'application depuis l'écran d'accueil.

#### Barre de menu : créer une nouvelle écriture

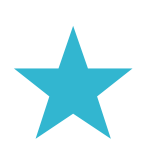

Le bouton « créer une nouvelle écriture » est symbolisé par une étoile pleine.

Appuyez dessus pour ouvrir la fenêtre de création d'écriture.

Cette fenêtre affiche les éléments suivants, de haut en bas et de gauche à droite :

- date formatée en jour, mois, année (un champ par valeur),
- intitulé,
- montant,
- type : débit ou crédit,
- bouton « valider » indisponible,
- bouton « annuler ».

Par défaut, la date du jour est affichée et le montant est « 0.00 ».

Il est tout à fait possible de créer une nouvelle écriture d'un montant de « 0.00 ».

Les années bissextiles sont prises en compte. Ainsi, en 2016, vous pouvez passer une écriture le 29 février, mais pas en 2017.

Une fois toutes les valeurs renseignées, le bouton « valider » apparaît en bas de la fenêtre. Appuyez dessus pour fermer la fenêtre et valider la création de votre écriture. La liste comptable est rafraîchie et les totaux mis à jour.

Appuyez sur le bouton « annuler » pour annuler la création de l'écriture.

#### Barre de menu : modifier une écriture

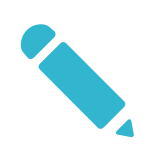

Le bouton « modifier une écriture » est symbolisé par un crayon.

Sélectionnez une ligne puis appuyez sur ce bouton pour la modifier.

Une fenêtre d'avertissement affiche les données préalablement saisies. Voici les éléments, de haut en bas et de gauche à droite :

- date formatée en jour, mois, année (un champ par valeur),
- intitulé,
- montant,
- type : débit ou crédit
- bouton « valider » indisponible,
- bouton « annuler ».

Il est tout à fait possible de mettre le montant à « 0.00 ».

Les années bissextiles sont prises en compte. Ainsi, en 2016, vous pouvez passer une écriture le 29 février, mais pas en 2017.

Par défaut, l'écriture étant correcte, le bouton « valider » apparaît déjà en bas de la fenêtre. Si un des champs est mal ou pas renseigné, ce bouton disparaît.

Appuyez dessus pour fermer la fenêtre et valider la modification. La liste comptable est rafraîchie et les totaux mis à jour.

Appuyez sur le bouton « annuler » pour annuler la modification de l'écriture.

#### Barre de menu : supprimer

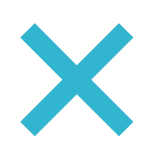

Le bouton « supprimer une écriture » est symbolisé par une croix.

Sélectionnez une ligne puis appuyez sur ce bouton pour la supprimer.

Une fenêtre d'avertissement apparaît vous demandant de confirmer la suppression.

Appuyez sur le bouton « valider » pour valider la suppression. La fenêtre disparaît et la liste des écritures est rafraîchie.

Appuyez sur le bouton « annuler » pour annuler et fermer la fenêtre.

# Barre de menu : accueil<br>
Le bouton « retour accueil » est<br>
Appuvez dessus pour revenir à l'

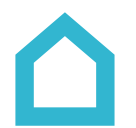

Le bouton « retour accueil » est symbolisé par la silhouette d'une maison.

Appuyez dessus pour revenir à l'écran d'accueil.

En mode de sauvegarde manuelle, une fenêtre d'avertissement apparaît vous demandant si vous souhaitez sauvegarder votre fichier.

En bas de cette fenêtre, vous pouvez choisir entre les boutons suivants, de gauche à droite :

- « retour » : ferme simplement la fenêtre,
- « valider » : va à l'écran d'accueil et sauvegarde votre fichier,
- « annuler » : va à l'écran d'accueil SANS sauvegarder votre fichier.

# Barre de menu : paramètres<br>
Le bouton « paramètres » est symbolisé<br>
Ce bouton n'est disponible que sur l'écra

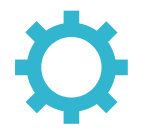

Le bouton « paramètres » est symbolisé par un rouage.

Ce bouton n'est disponible que sur l'écran d'accueil.

Ce bouton ouvre la fenêtre des paramètres de ComptaPerso 3 comprenant, de haut en bas, les éléments suivants :

- plein écran,
- mode fenêtre,
- sauvegarde automatique,
- masquer au démarrage,
- bouton « valider »,
- bouton « annuler ».

Les paramètres par défaut de ComptaPerso 3, ceux que vous avez lors de votre premier démarrage, sont les suivants :

- affichage en plein écran,
- sauvegarde automatique,
- affichage au démarrage.

Pour modifier un paramètre, appuyez sur la puce correspondante à droite de la fenêtre.

- Si la puce est vide, le paramètre ne sera pas activé.
- ◉ Si la puce est pleine, le paramètre sera activé.

Les paramètres ne sont enregistrés et activés que si vous appuyez sur le bouton « valider ».

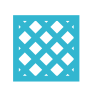

En plein écran, l'application s'affiche sur la totalité de l'écran principal, sans bordure de fenêtre ni barre de titre. L'application masque la barre des tâches.

Sous Windows 7, vous pouvez toujours afficher le menu « Démarrer » en appuyant sur la touche « Windows » du clavier.

Dans ComptaPerso 3, les valeurs « x », « y », « l » et « h » indiquent « --- ».

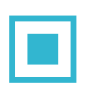

En mode fenêtre, l'application s'affiche à ses dimensions et position par défaut ou à celles que vous avez saisies.

En mode fenêtre, vous pouvez paramétrer la position et les dimensions de ComptaPerso 3 et les sauvegarder. Pour cela, ouvrez la fenêtre des paramètres. Les valeurs « x », « y », « l » et « h » sont renseignées. Déplacez la fenêtre de l'application, redimensionnez-la. Les valeurs sont actualisées. Appuyez sur le bouton « valider » pour sauvegarder les paramètres. Au redémarrage de l'application, ComptaPerso 3 affiche la fenêtre selon vos paramètres.

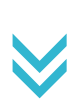

La sauvegarde automatique sauvegarde automatiquement les fichiers que vous éditez à chaque manipulation de données (création d'écriture, suppression, modification).

Décochez la puce de ce paramètre pour passer en sauvegarde manuelle. Le bouton correspondant apparaît alors dans la barre de menu.

En sauvegarde manuelle, les boutons « accueil » et « quitter » affichent une fenêtre d'avertissement vous demandant si vous voulez préalablement sauvegarder votre fichier. De même si vous quittez l'application avec le bouton de la barre des tâches.

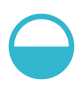

Cochez la puce de ce paramètre pour activer le masquage au démarrage. Lorsque ComptaPerso 3 démarre, il est réduit dans la barre des tâches.

Ce paramètre est utile si vous lancez automatiquement ComptaPerso 3 avec votre système d'exploitation et ne souhaitez pas avoir la fenêtre de l'application tout de suite à l'écran.

#### Barre de menu : masquer

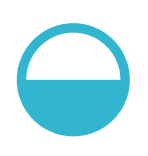

Le bouton « masquer » est symbolisé par un cercle à moitié inférieure pleine.

Appuyez sur ce bouton pour masquer la fenêtre de ComptaPerso 3.

L'application disparaît de l'écran.

Pour afficher de nouveau ComptaPerso 3 , appuyez sur le bouton de la barre des tâches.

#### Barre de menu : quitter

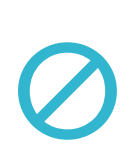

Le bouton « quitter » est symbolisé par un cercle barré.

Appuyez sur ce bouton pour quitter ComptaPerso 3.

En mode de sauvegarde manuelle, une fenêtre d'avertissement apparaît vous demandant si vous souhaitez sauvegarder votre fichier. En bas de cette fenêtre, vous pouvez choisir entre les boutons suivants :

- « retour » : ferme simplement la fenêtre,
- « valider » : va à l'écran d'accueil et sauvegarde votre fichier,
- « annuler » : va à l'écran d'accueil SANS sauvegarder votre fichier.

#### Forces et faiblesses

ComptaPerso 3 n'est pas prévu pour de grosses comptabilités.

Les performances de l'application varient selon la vitesse de calcul de votre ordinateur. Plus ce dernier sera puissant, plus les performances seront élevées et vous pourrez saisir un nombre plus grand d'écritures.

Au-delà d'un nombre important d'écritures ou d'une taille de fichier sur disque supérieure à 50 Ko, ComptaPerso 3 risque de ne plus afficher correctement les données voire de ne plus pouvoir les sauvegarder.

Une bonne pratique consiste à diviser votre travail en plusieurs fichiers (par exemple, un par semaine si votre comptabilité est déjà importante) afin de minimiser les incidences de traitement.

# À vous de jouer

Vous savez tout ! Il ne me reste plus qu'à vous souhaiter une bonne utilisation de ComptaPerso 3.

Si néanmoins vous rencontrez une erreur, si vous avez des questions à poser ou des améliorations à proposer, n'hésitez pas me contacter en allant sur le site http://www.alhomepage.com.

Merci de votre attention et à bientôt sur Alhomepage !